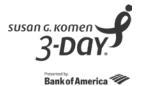

Thank you for your participation in the CME Program offered through Michigan State University on the 2017 Susan G. Komen 3-Day<sup>®</sup>. To complete the evaluation and receive your certificate of completion, you will need to visit the Sparrow/MSU website and follow the instructions provided below to create a profile.

1. Go to the CME online calendar, using this address <u>https://cmetracker.net/SPARROWMSU.</u>

The online calendar will show the most current activity available. Once the activity date has passed, you will no longer see that activity.

| MICHIGA<br>UNIVE  | N STATE College of   R S I T Y Continuing Medical Education                                                                        |
|-------------------|----------------------------------------------------------------------------------------------------|
|                   | Printer Friendly PDF 🧔 My Profile 🖉 My Transcript 🖉 My Registrations 🧭<br>Activity Catalog                                         |
| Jan Feb           | Mar Apr May Jun Jul Aug Sep Oct Nov Dec                                                                                            |
| March 2014        |                                                                                                    |
| Thursday-03/20/14 | Clinician Educator Mentoring Program                                                                                               |
|                   | Objective: 1. Sort literature 2. Articulate what resources are available 3. Discuss a range of<br>bibliographic managment software |
|                   | Michigan State University Secchia Center<br>Course Director: Henry Barry, MD                                                       |
| Saue The Date     | Target Audience: Internal/local/regional primary care physicians in all specialties                                                |
|                   | Credits Offered: AMA PRA Category 1 Credit(s)™- 1.50; Participant - 1.50                                                           |
|                   | For details of this activity, please contact Leanne Perry at 517-432-8722.                                                         |
| Thursday-03/20/14 | Holland Hospital Breast Cancer Case Conference                                                                                     |
|                   | Breast Capter Case Conference                                                                                                    |

Click My Profile.

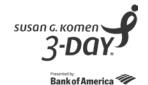

2. You will be brought to this screen. Enter the email address you use when attending a CME activity. If you have not been issued a password for the CME system, click on "I am a new user" and you will create your own password later.

| MICHIGAN STATE                                                                                     | College of<br>Human Medicine<br>Continuing Medical Education | Sparrow                                            |
|----------------------------------------------------------------------------------------------------|--------------------------------------------------------------|----------------------------------------------------|
|                                                                                                    | My Transcript                                                | 면 My Registrations 면 Activity Catalog 면 Prior Page |
|                                                                                                    | CME Profile                                                  |                                                    |
| Sign In                                                                                            |                                                              |                                                    |
| Welcome!                                                                                           |                                                              |                                                    |
| To display and edit your profile,                                                                  | please follow the steps below:                               |                                                    |
| 1. Enter your Email Address:                                                                       |                                                              |                                                    |
| 2. Please select one of the following:                                                             |                                                              |                                                    |
| I already have a password, and my password is:<br>I am a new user (You'll create a password later) |                                                              | Forgot Password?                                   |
| 🔍 i am a new user (You'ii                                                                          | create a password later)                                     |                                                    |

3. You will then be taken to the CME Profile screen where you will build your CME profile.

| MICHIGAN STATE College of   UNIVERSITY College of   Continuing Medical Education Sparrow          |  |  |  |  |
|---------------------------------------------------------------------------------------------------|--|--|--|--|
| My Transcript 🖉 My Registrations 🗗 Activity Catalog 🖉 Prior Page 🖉                                |  |  |  |  |
| CME Profile                                                                                       |  |  |  |  |
| Creating an Account - Search for existing records                                                 |  |  |  |  |
| You may have existing attendance records from an older account.                                   |  |  |  |  |
| To transfer existing attendance records to your new email-based account, please provide your Last |  |  |  |  |
| Name and answer the security questions below, then click 'continue'.                              |  |  |  |  |
| Last Name:                                                                                        |  |  |  |  |
| What is your Mothers Maiden Name?                                                                 |  |  |  |  |
| What is your favorite color?                                                                      |  |  |  |  |
| What is your favorite pets name?                                                                  |  |  |  |  |
| Continue                                                                                          |  |  |  |  |

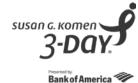

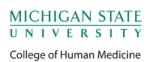

4. The next screen will ask for more profile information. The red asterisks (\*) means the field is required.

| MICHIGA<br>JNIVEI          | N STATE<br>rsity       | College of<br>Human Med<br>Continuing Medica |                     | <mark>ြ</mark> Sp      | arrow                           |
|----------------------------|------------------------|----------------------------------------------|---------------------|------------------------|---------------------------------|
|                            |                        | Online Registr                               | ant Profile         |                        |                                 |
| Enter inform               | ation in each field. F | Press tab to move to ne                      | ext field. Click CO | ONTINUE to complete yo | ur profile.<br>* Required Field |
| Registrant Informatio      | n                      |                                              |                     |                        |                                 |
| * First Name               | * Last Name            | * Credentials                                | * Departr           | nent 🔹                 | * Gender<br>OM OF               |
| * Affiliation/Organization | ۲                      | * Specialty                                  | Su                  | 3 Specially<br>•       | ]                               |
| Special Dietary Needs      | Special ADA I          | Needs ADA #                                  |                     | ]                      |                                 |
| Security Question          |                        |                                              |                     |                        |                                 |
| * What is your Mothers M   | Vaiden Name? *W        | hat is your favorite color?                  | * What is your fav  | orite pets name?       |                                 |

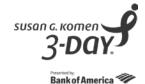

5. At the end of the profile page, you will be asked to create a password for your CME profile. Then click the "Continue" button. If you have questions regarding setting up your profile, please contact one of the CME Offices as noted on the bottom of the page.

| nuress                                    | Address Line 2                                                                                                    |                    |                            |
|-------------------------------------------|----------------------------------------------------------------------------------------------------|--------------------|----------------------------|
| 111 test                                  |                                                                                                    |                    |                            |
| *Country<br>United States ▼               | ● City<br>Test                                                                                                    | * State/Prov<br>Mi | * Zip/Postal Code<br>48840 |
| * Phone Number Cell Number (617) 555-5555 |                                                                                                    |                    |                            |
| ogin Information                          |                                                                                                    |                    |                            |
| * Email Address                           | * Re-Enter Email Address                                                                                                    | * Password         | * Re-Enter Password        |
| test.person@sparrow.org                   | test.person@sparrow.org                                                                                                    |                    |                            |
|                                           | Continue<br>CME SUpport<br>Trackor Placo, 1111<br>Dallas, TX<br>Support@cmetracker.co<br>TEL (734) 4443-333<br>FAX (734) 555-9999 | m                  |                            |

6. You will then be taken back to the login screen where you will enter your email address and the password you just created in order to perform any other functions. If you do not require anything further, simply close the window.

|                      | GAN STATE College of   E R S I T Y   Continuing Medical Education Continuing Medical Education                                                                                                    | <b>Sparrow</b>                                                                                                |
|----------------------|----------------------------------------------------------------------------------------------------|----------------------------------------------------------------------------------------------------|
|                      | My Trans                                                                                                    | script 년 <sup>1</sup> MyRegistrations 년 <sup>3</sup> ActivityCatalog 년 <sup>3</sup> Prior Page 년 <sup>3</sup> |
|                      | CME Profile                                                                                                    |                                                                                                    |
| Sign In              |                                                                                                    |                                                                                                    |
| To c<br>1. E<br>2. P | come!<br>lisplay and edit your profile, please follow the steps below:<br>nter your Email Address: test.person@sparrow.org<br>lease select one of the following:<br>◎ I already have a password, and my password is: | Forgot Password?                                                                                              |

7. You can log in to your profile at any time to update your personal information or change your password.